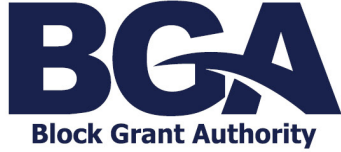

### **Accessing Applications and Grant Related Activities**

# Accessing an Application

The Enquire Grant Management System **Home Page** will show all application rounds that are available to a school.

#### **State Capital Assistance Scheme (SCAS) and Australian Government Capital Grants Program (CGP) Application**

- 1. A school will need to contact QIS BGA to request an application. Please see the QIS BGA [website](https://www.bga.qld.edu.au/making-an-application) for further instructions. The school's Key Contact will receive an automated e-mail notification once the application becomes available for access.
- 2. When QIS BGA issues the capital grant application for access, it will display as an Upcoming Activity on the Client Portal Home Page in the school's business account.

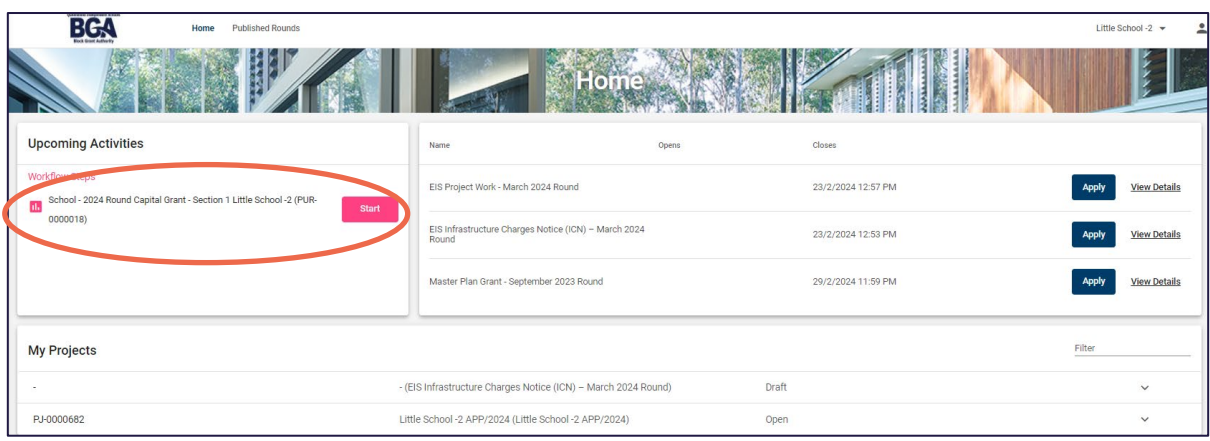

3. Select *Start* to follow instructions on completing and submitting both the application and the supporting information required.

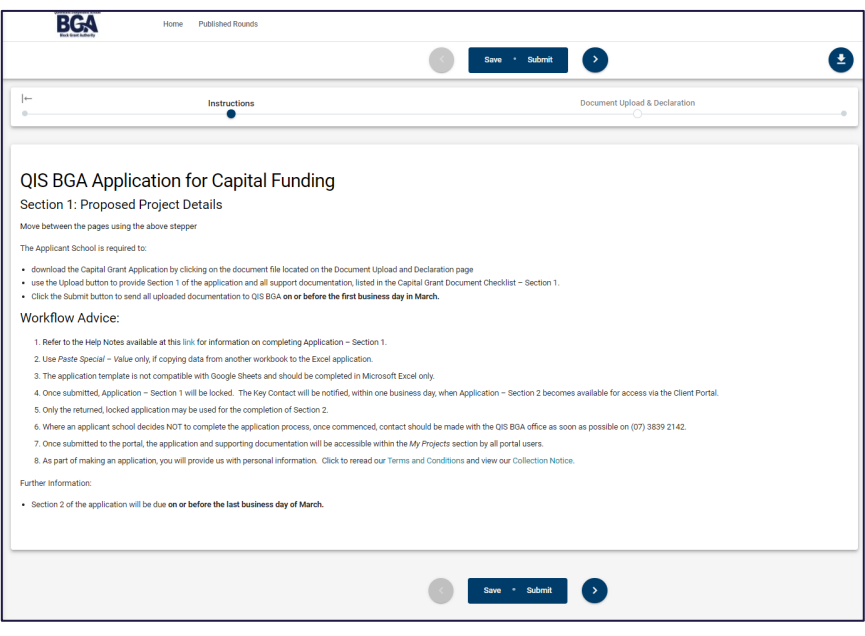

#### **External Infrastructure Subsidy Scheme (EIS) and Masterplan Grant Applications**

1. Applications available for EIS and Master Plan grants will be displayed on the Client Portal Home Page in the school's business account.

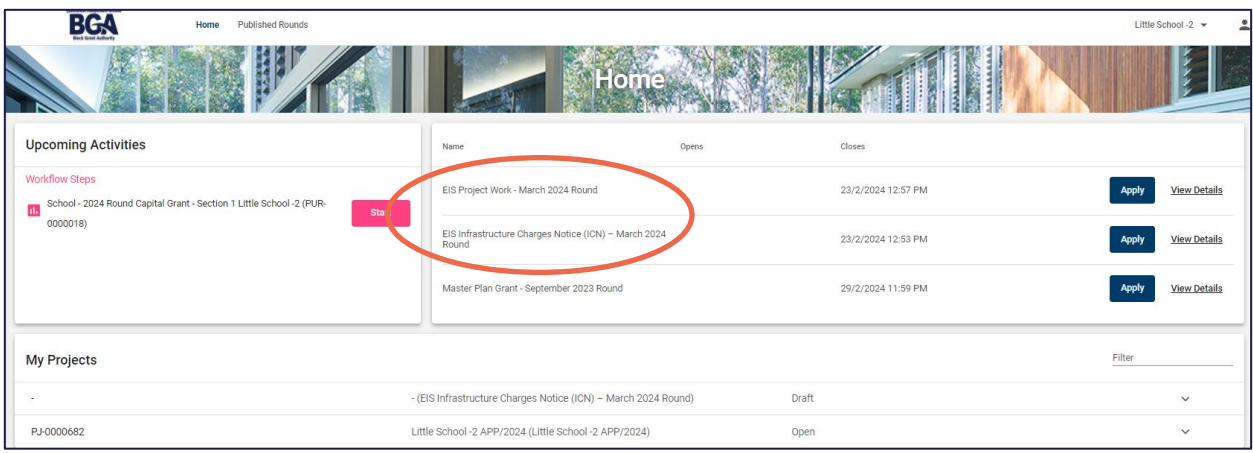

- 2. Select *View Details* for further information about either the EIS and Master Plan Grant programs.
- 3. Select *Apply* to commence the application process.

## Accessing Grant Related Activities

- 1. The school's Key Contact will receive an automated e-mail notification when there is a grant administration task for the school to complete.
- 2. Upon logging in to the Client Portal all grant administration tasks will display under the Upcoming Activities heading.

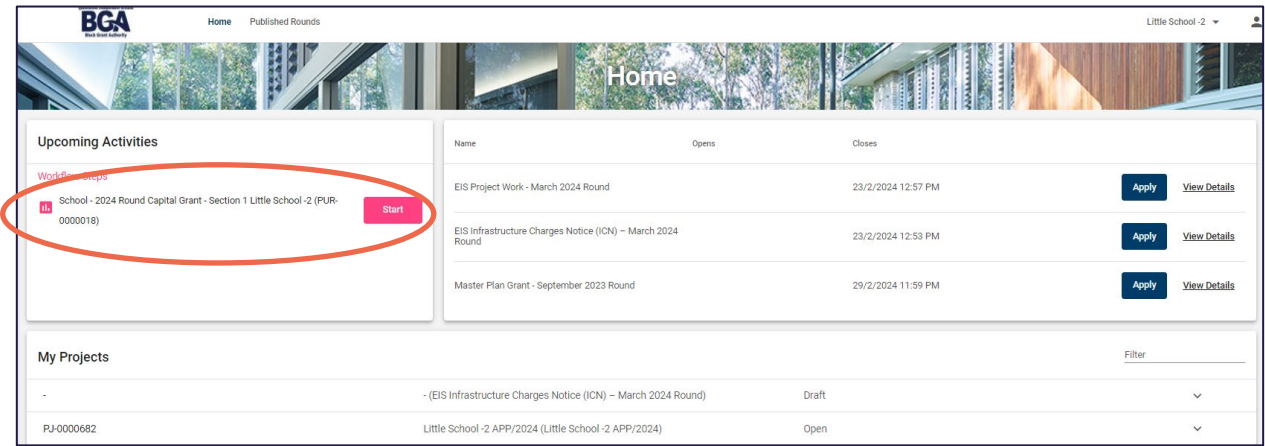

3. Select *Start* and follow the instructions included in the workflow.